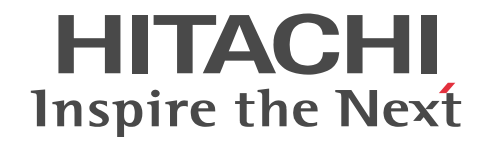

## Collaboration ファーストステップガイド 入門書

3020-3-H02-A0

#### ■ 対象製品

P-2646-6364 Groupmax Collaboration Portal 07-91 (適用 OS: Windows Server 2012<sup>※</sup>, Windows Server 2012 R2<sup>※</sup>, Windows Server 2008 R2<sup>※</sup>, Windows Server 2008 x64<sup>※</sup>, Windows Server 2008 x86) P-2746-E364 Groupmax Collaboration Web Client - Forum/File Sharing 07-91(適用 OS:Windows Server 2012※, Windows Server 2012 R2<sup>\*\*</sup>, Windows Server 2008 R2<sup>\*\*</sup>, Windows Server 2008 x64<sup>\*\*</sup>, Windows Server 2008 x86) P-2746-E464 Groupmax Collaboration Web Client - Mail/Schedule 07-91(適用 OS:Windows Server 2012※, Windows Server 2012 R2<sup>\*\*</sup>, Windows Server 2008 R2<sup>\*\*</sup>, Windows Server 2008 x64<sup>\*\*</sup>, Windows Server 2008 x86) 注※ WOW64 環境だけで使用できます。

#### ■ 輸出時の注意

本製品を輸出される場合には、外国為替及び外国貿易法の規制並びに米国輸出管理規則など外国の輸出関連法規をご確認の上、 必要な手続きをお取りください。 なお、不明な場合は、弊社担当営業にお問い合わせください。

#### ■ 商標類

ActiveX は,米国 Microsoft Corporation の米国およびその他の国における登録商標または商標です。 Internet Explorer は,米国 Microsoft Corporation の米国およびその他の国における登録商標または商標です。 Microsoft は,米国 Microsoft Corporation の米国およびその他の国における登録商標または商標です。 Windows は,米国 Microsoft Corporation の米国およびその他の国における登録商標または商標です。 Windows Server は,米国 Microsoft Corporation の米国およびその他の国における登録商標または商標です。

#### ■ 発行

2015 年 4 月 3020-3-H02-A0

#### ■ 著作権

All Rights Reserved. Copyright (C) 2004, 2015, Hitachi, Ltd.

#### 変更内容

変更内容 (3020-3-H02-A0) Groupmax Collaboration Portal 07-91, Groupmax Collaboration Web Client - Forum/File Sharing 07-91, Groupmax Collaboration Web Client - Mail/Schedule 07-91

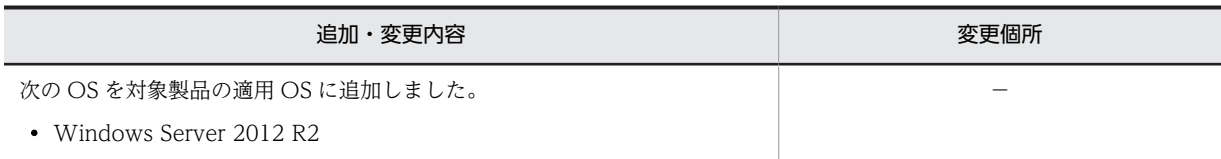

単なる誤字・脱字などはお断りなく訂正しました。

はじめに

Collaboration とは,メールやスケジュールなど複数の機能を一つの画面に表示して,必要な情報に効率良くアク セスできる企業内ポータルです。

このマニュアルは、Collaboration を初めて利用する方に、Collaboration で利用できる機能および Collaboration を利用するときに必要な基礎知識を理解していただくことを目的としています。

#### ■ 対象読者

Collaboration を初めて利用する方を対象としています。ただし,パーソナルコンピュータの基本的な操作および Web ブラウザの操作について理解していることを前提としています。

#### ■ マニュアルの構成

このマニュアルは、次に示す章と付録から構成されています。

#### 第 1 章 [Collaboration の概要](#page-12-0)

Collaboration とは何か,また Collaboration でできることを説明しています。

第2章 [\[マイワークプレース\]を使ってみる](#page-16-0)

Collaboration にログインすると [マイワークプレース]が表示されます。[マイワークプレース]から利用できる Collaboration の機能について説明しています。

#### 第3章 「コミュニティワークプレース]を使う

[コミュニティワークプレース]の利用方法について説明しています。

付録 A [用語解説](#page-39-0)

このマニュアルで使用している用語について説明しています。

#### ■ 関連マニュアル

Collaboration のマニュアル体系を次に示します。

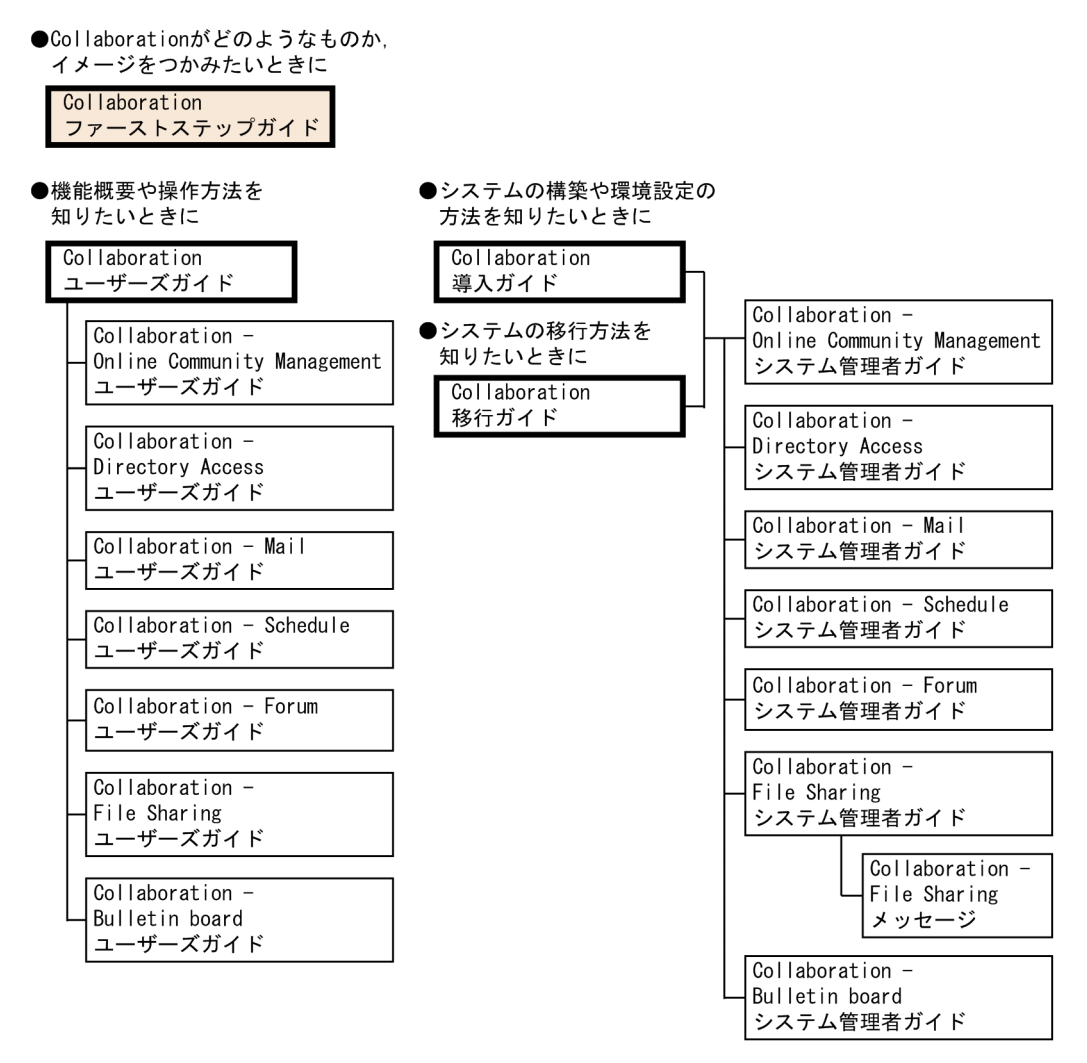

(凡例)

: Collaboration共通、またはCollaboration全体の情報を記載しているマニュアルを 示します。

: Collaborationのコンポーネントごとの情報を記載しているマニュアルを示します。

関連マニュアルを次に示します。必要に応じてお読みください。

#### Collaboration ユーザーズガイド(3020-3-H22)

Collaboration の概要、ログイン・ログアウトおよび画面のレイアウト変更の操作方法について説明していま す。

また.トップメニュー,ナビゲーションビュー, [新着情報]ポートレット, [リンク集]ポートレットの機能 および操作方法について説明しています。

#### Collaboration 導入ガイド(3020-3-H01)

Collaboration 製品を導入するための,システム構築,環境設定,および運用方法について説明しています。

#### Collaboration 移行ガイド(3020-3-H44)

Collaboration のシステムの移行方法について説明しています。

#### エンドユーザ向けマニュアル

#### Collaboration - Online Community Management ユーザーズガイド(3020-3-H04)

コミュニティ管理の機能および操作方法について説明しています。

Collaboration - Directory Access ユーザーズガイド(3020-3-H06)

ユーザ検索の機能および操作方法について説明しています。

Collaboration - Mail ユーザーズガイド(3020-3-H08)

メールの機能および操作方法について説明しています。

- Collaboration Schedule ユーザーズガイド(3020-3-H10)
- スケジュールの機能および操作方法について説明しています。
- Collaboration Forum ユーザーズガイド(3020-3-H12) 電子会議室の機能および操作方法について説明しています。
- Collaboration File Sharing ユーザーズガイド(3020-3-H15)

ファイル共有の機能および操作方法について説明しています。

Collaboration - Bulletin board ユーザーズガイド(3020-3-H24)

電子掲示板の機能および操作方法について説明しています。

#### システム管理者向けマニュアル

Collaboration - Online Community Management システム管理者ガイド(3020-3-H03) コミュニティ管理を利用するための環境設定および運用方法について説明しています。 Collaboration - Directory Access システム管理者ガイド(3020-3-H05) ユーザ検索を利用するための環境設定および運用方法について説明しています。 Collaboration - Mail システム管理者ガイド(3020-3-H07) メールを利用するための環境設定および運用方法について説明しています。 Collaboration - Schedule システム管理者ガイド(3020-3-H09) スケジュールを利用するための環境設定および運用方法について説明しています。 Collaboration - Forum システム管理者ガイド(3020-3-H11) 電子会議室を利用するための環境設定および運用方法について説明しています。 Collaboration - File Sharing システム管理者ガイド(3020-3-H13) ファイル共有を利用するための環境設定および運用方法について説明しています。 Collaboration - File Sharing メッセージ(3020-3-H14) ファイル共有のメッセージの形式,メッセージおよび対処方法について説明しています。 Collaboration - Bulletin board システム管理者ガイド(3020-3-H23)

電子掲示板を利用するための環境設定および運用方法について説明しています。

#### ■ このマニュアルでの表記

このマニュアルでは,製品名称を次に示す略称で表記しています。

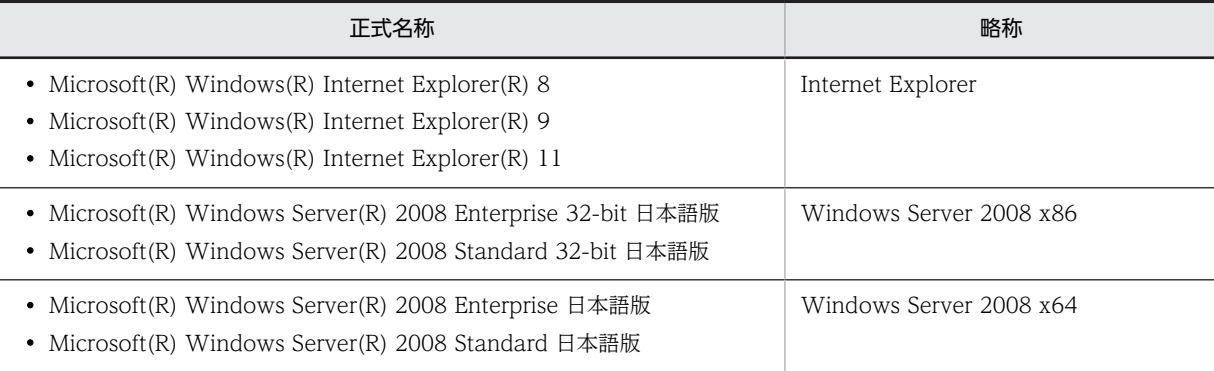

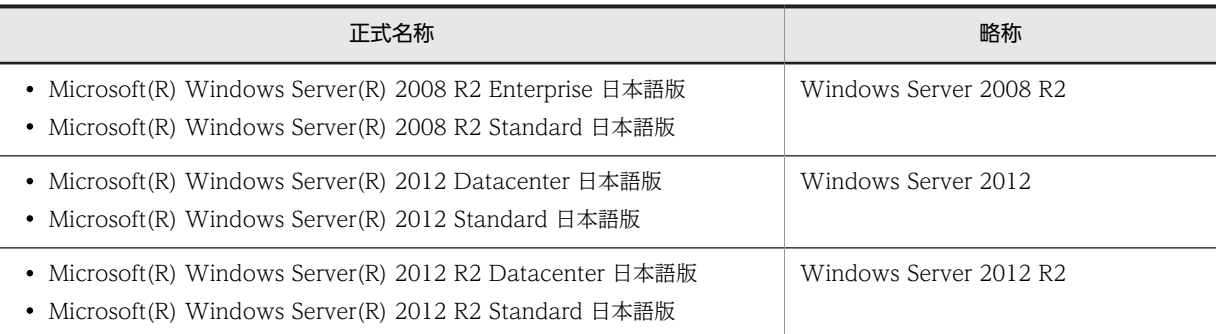

このマニュアルでは、特に断りのない場合は, Windows Server 2008 x86, Windows Server 2008 x64, Windows Server 2008 R2, Windows Server 2012, Windows Server 2012 R2 を総称して Windows と表 記しています。

また、このマニュアルでは, [カレンダ] ポートレットと [スケジュール] ポートレットのカレンダ画面を総称し て,「カレンダ画面」と表記しています。

#### ■ このマニュアルで使用する英略語

このマニュアルで使用する主な英略語を次に示します。

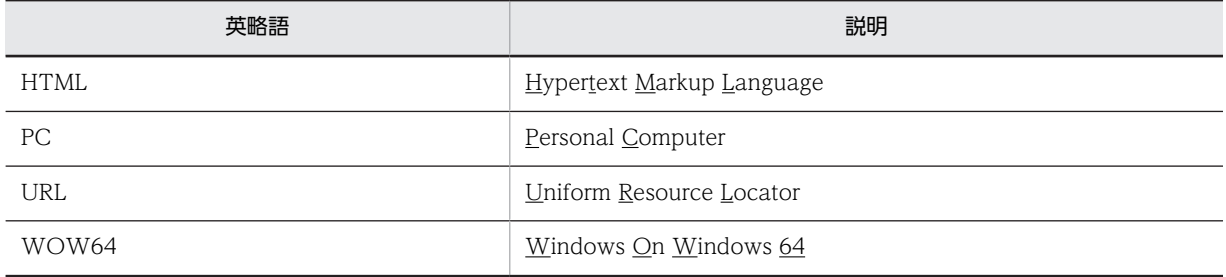

#### ■ 操作方法の説明で使用する記号

このマニュアルでは、次に示す記号を使用して操作方法を説明しています。

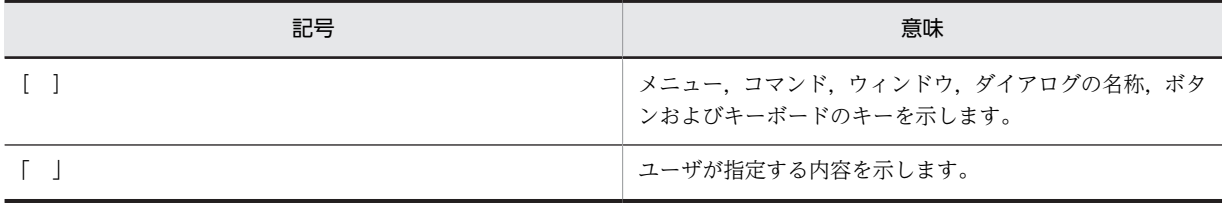

#### ■ 図中で使用する記号

このマニュアルの図中で使用する記号を,次のように定義します。

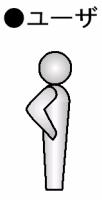

#### ■ このマニュアルでのマウスの操作方法の表記

このマニュアルでは,マウスの操作方法の表記を次のように定義しています。

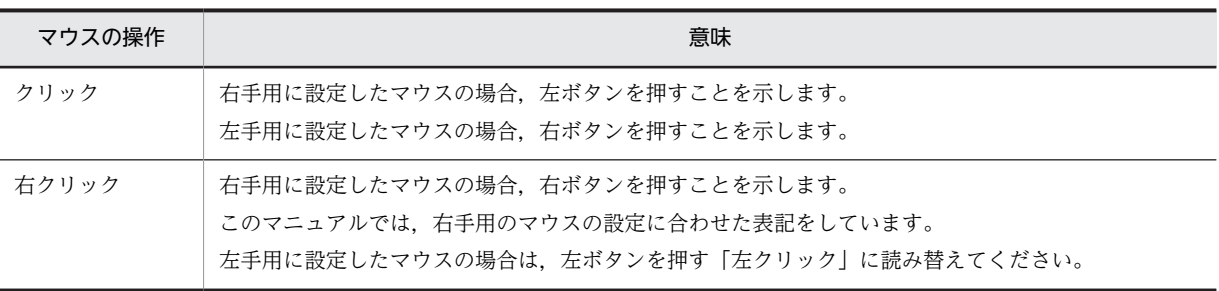

#### ■ このマニュアルで使用している画面図について

このマニュアルで使用している画面図は,「Groupmax Collaboration Portal」のものです。 ご使用の製品によって,ポータル画面の左上に表示されるタイトルが異なる場合があります。 システムの設定によっては,画面の表示内容がこのマニュアルに掲載されているものと若干異なる場合がありま す。

#### ■ 常用漢字以外の漢字の使用について

このマニュアルでは,常用漢字を使用することを基本としていますが,次に示す用語については,常用漢字以外の 漢字を使用しています。

宛先(あてさき) 個所(かしょ)

#### ■ KB (キロバイト) などの単位表記について

1KB (キロバイト), 1MB (メガバイト), 1GB (ギガバイト), 1TB (テラバイト) はそれぞれ 1,024 バイト, 1,024<sup>2</sup> バイト,1,024<sup>3</sup> バイト,1,024<sup>4</sup> バイトです。

目次

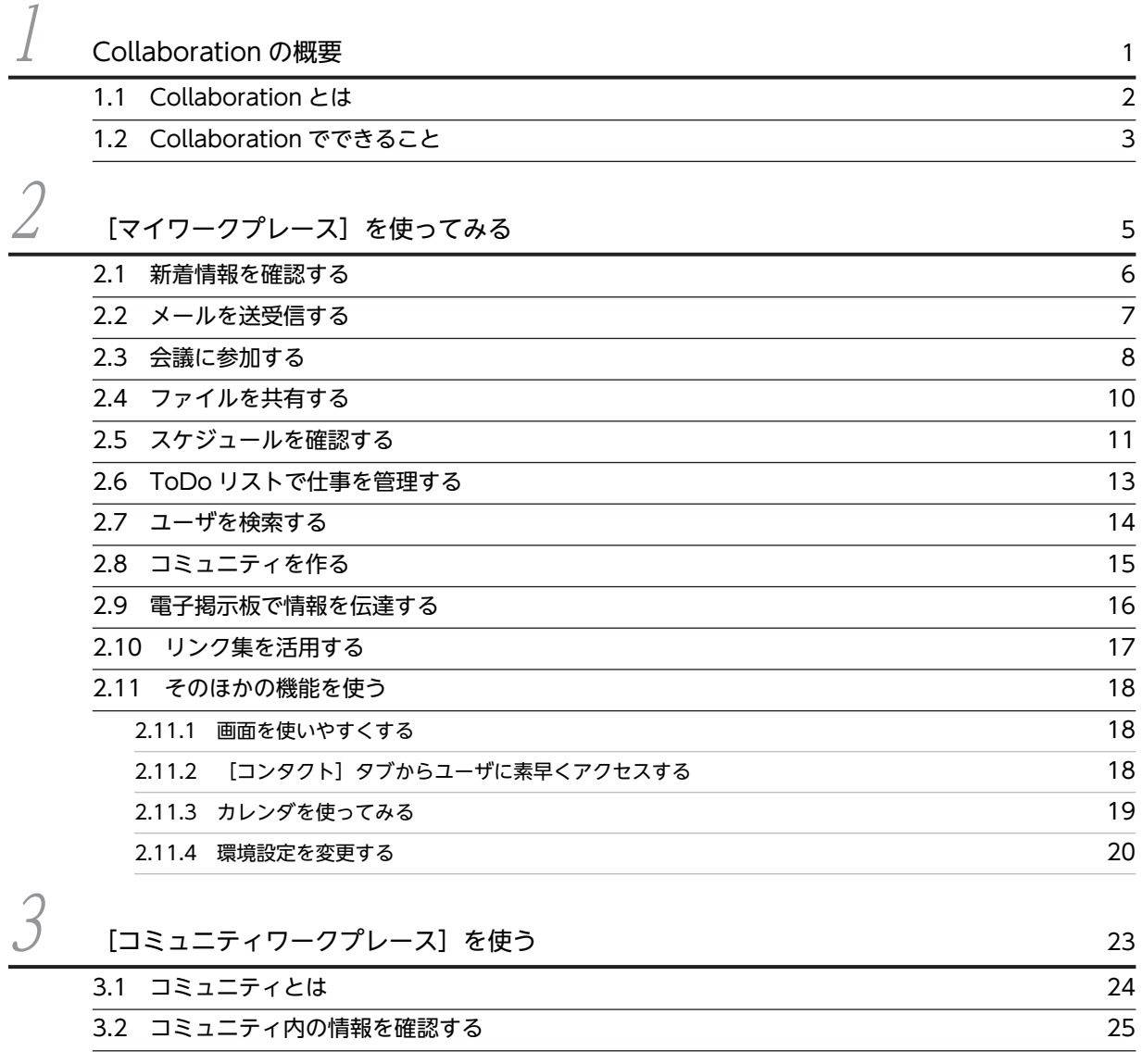

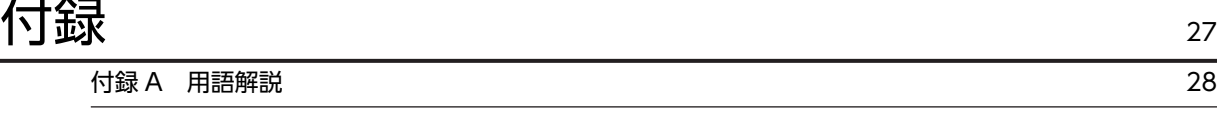

不要引 and the contract of the contract of  $\mathbb{R}$  . The contract of  $\mathbb{R}$  is a set of  $\mathbb{R}$ 

# <span id="page-12-0"></span>1 Collaboration の概要

この章では、Collaboration の概要および機能について説明します。

### <span id="page-13-0"></span>1.1 Collaboration とは

Collaboration とは、メールやスケジュールなど複数のポートレット (機能)を、ポータル画面(一つの 画面)に表示して,必要な情報に効率良くアクセスできる企業内ポータルです。

#### 図 1‒1 Collaboration が提供する企業内ポータル

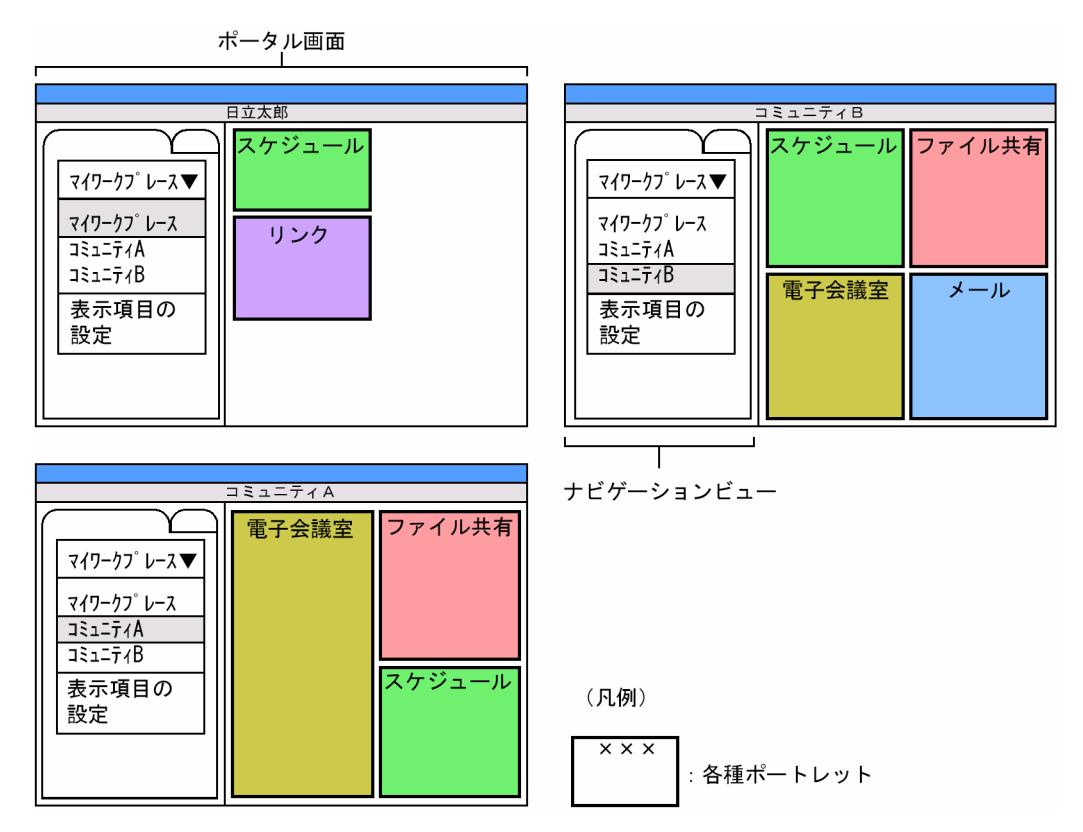

Collaboration では,ポータル画面の左側に表示されているナビゲーションビューのワークプレースから, [マイワークプレース]と[コミュニティワークプレース]を利用できます。ワークプレースとは,個人の 業務や,コミュニティ内の情報共有・協働作業のための「作業空間」のことです。[マイワークプレース] や [コミュニティワークプレース]には、それぞれの業務に必要な情報が集約されています。ここから, メールやスケジュールなどの各種ポートレットにアクセスし,迅速かつ効率的に業務を推進できます。

コミュニティとは,同じ目的や問題意識を持つ「人の集まり」のことです。詳細は,[「3.1 コミュニティと](#page-35-0) [は」](#page-35-0)を参照してください。

### <span id="page-14-0"></span>1.2 Collaboration でできること

Collaboration では,次のような機能を備えています。詳細は,[「2. \[マイワークプレース\]を使ってみ](#page-16-0) [る](#page-16-0)」を参照してください。

#### 新着情報を確認する

新着メールの件数や最新スケジュールの件数を表示できます。また,選択したメールやスケジュールを プレビュー表示できます。

#### メールを送受信する

ポータル画面上にメールを表示できます。また,コミュニティのメンバから送信されたメールだけを フィルタリングして表示することもできます。

#### 会議に参加する

情報蓄積型の階層的な会議室を表示できます。発言と発言の関連を階層構造(スレッドツリー)で表示 でき、会議室でのディスカッションの流れがわかります。また、ディスカッションの状態(未決、既 決)を確認したり,発言の内容をプレビュー表示したりできます。

#### ファイルを共有する

一つのファイルを複数のメンバで共有することによって,メンバ間の情報を共有できます。また,最新 の情報を一元管理できます。

#### スケジュールを確認する

自分のスケジュールを管理できます。施設の予約やメンバ同士のスケジュールを調整できます。また, コミュニティワークプレース上でコミュニティのメンバのスケジュールを一覧で確認できます。

#### ToDo リストで仕事を管理する

自分の仕事(タスク)を終了期限と重要度で管理できます。

#### ユーザを検索する

組織に登録されているユーザを検索したり,ユーザの詳細情報を参照したりできます。また,検索した ユーザをメールの宛先に指定したり,コミュニティのメンバに指定したりできます。

#### コミュニティを作る

職制などの組織を越えてコミュニティを簡単に作成できます。目的に応じて必要な人を集められます。

#### 電子掲示板で情報を伝達する

伝達事項を掲示できます。また,複数の掲示板を作成でき,用途別に管理できます。

#### リンク集を活用する

ユーザがよく利用する電子会議室やコミュニティメンバ一覧へのリンクを表示したり,リンクを登録し たりできます。

#### そのほかの機能を使う

- Collaboration の画面をユーザが使いやすいようにカスタマイズできます。
- •[コンタクト]タブを使用して,頻繁にメールを送信したり,スケジュールを表示したりするユーザ に素早くアクセスできます。
- 各画面の操作で,日付を入力するときはカレンダを使用します。カレンダを表示しておき,ドラッ グ&ドロップ操作で日付を入力できます。
- Web ブラウザの設定などを変えないで,必要に応じて言語の種類を切り替えて操作できます。ま た,タイムゾーンや日付の書式の設定もできます。
- ポータル画面の操作で、右クリックすると右クリックメニューが表示されます。右クリックメ ニューを使うと少ない手順でいろいろな作業ができます。

右クリックメニューの例

- •[メール]画面のメールの主題,宛先,または自動転送・自動返信の定義名を右クリックすると, ユーザのスケジュールを確認したり,自動転送の定義を編集したりできます。
- •[スケジュール]画面のメンバを右クリックすると,メールの送信,コンタクトリストへの追加, スケジュールの表示や予約などができます。

それぞれの画面の右クリックメニューからできる作業については,それぞれの機能のユーザーズガ イドを参照してください。

# <span id="page-16-0"></span>[マイワークプレース]を使ってみ る

Collaboration にログインするとナビゲーションビューに[マイワークプレー ス]が表示されます。[マイワークプレース]とは,業務に合わせてカスタマ イズできる個人専用のワークプレースです。Collaboration の新着情報画面, メール画面,スケジュール画面などを表示でき,さまざまな情報にアクセスで きます。

この章では, [マイワークプレース]から利用できる Collaboration の機能に ついて説明します。

### <span id="page-17-0"></span>2.1 新着情報を確認する

[新着情報]画面では,自分が優先的に見たい情報(例えば,新着メールの件数や最新スケジュールの件数 など)を一つの画面に表示できます。また、簡単な操作で内容をプレビュー表示できるので、メールやスケ ジュールなどの最新の情報が確認できます。

[新着情報]画面の例を次の図に示します。

図 2-1 「新着情報]画面 (サマリ表示)

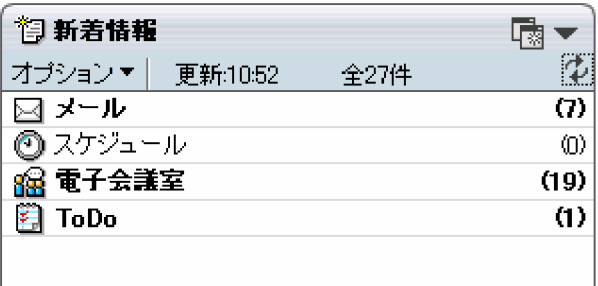

[新着情報]画面から,次の機能を利用できます。

- 新着メールが何件あるか,最新スケジュールが何件あるかなど、最新の情報を確認できます。
- 確認したい情報の一覧を 1 クリックで表示できます。さらに,一覧表示から主題をクリックするだけ で,情報の内容がプレビュー表示で確認できます。
- 一覧表示から主題をダブルクリックすると,情報の内容を別ウィンドウで表示できます。
- •[新着情報]画面の中で,メールの返信や予約されたスケジュールへの回答などを操作できます。

[新着情報]画面の使い方は,マニュアル「Collaboration ユーザーズガイド」を参照してください。

### <span id="page-18-0"></span>2.2 メールを送受信する

[メール]画面では,電子メールのやり取りができます。情報を迅速に送受信して情報を伝達できます。

[メール]画面の例を次の図に示します。

図 2-2 [メール]画面

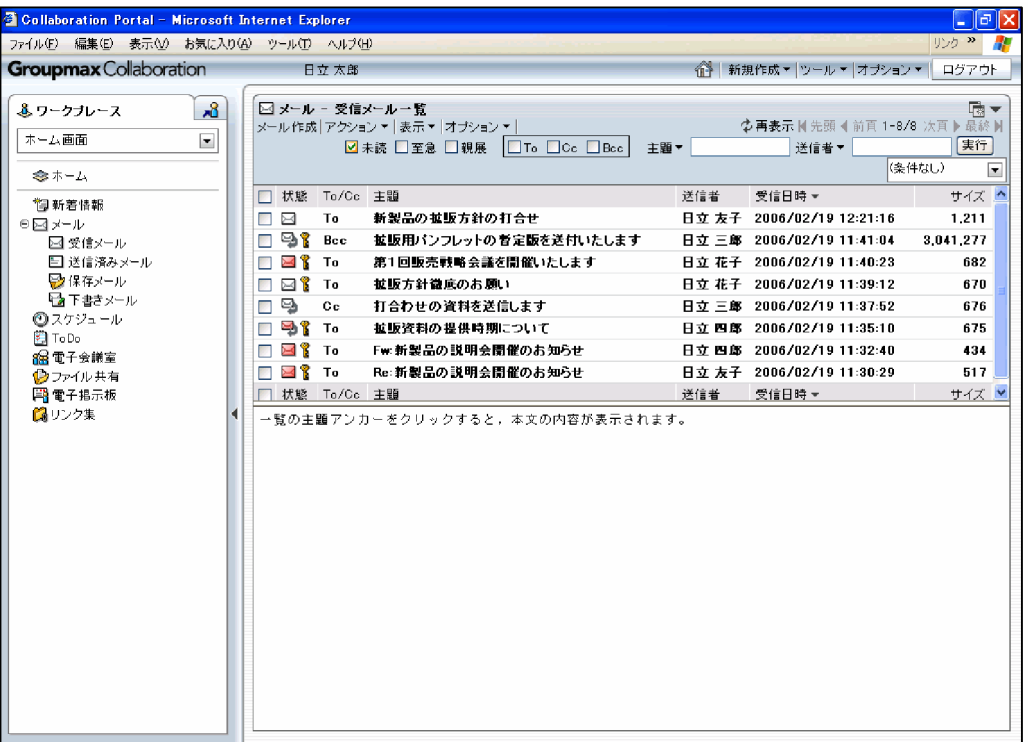

[メール]画面から,次の機能を利用できます。

- 受信メール一覧から,主題をクリックするだけでメール内容をプレビュー表示できます。また,主題を ダブルクリックすると,メール内容を別ウィンドウで表示できます。
- プレビュー表示したメールから,返信メールや転送メールが簡単に作成できます。
- 送信メールの宛先を指定するときに,ユーザ検索から宛先を指定できます。
- メールにファイルを添付して送信できます。 また,ご使用の環境によっては,ファイルを添付するときに添付方法を選択できます。ファイルの添付 方法は,次の二つから選択できます。 ·ファイルをファイル共有に登録して、配布 URL を本文に挿入する ・ファイルをそのままメールに添付する
- ファイルの保存先の URL をメールの本文に添付できます。

[メール]画面の使い方は,マニュアル「Collaboration - Mail ユーザーズガイド」を参照してください。

### <span id="page-19-0"></span>2.3 会議に参加する

[電子会議室]画面では,時間と場所を気にしないで,さまざまな議論や意見交換ができます。

[電子会議室]画面の例を次の図に示します。

図 2‒3 [電子会議室]画面

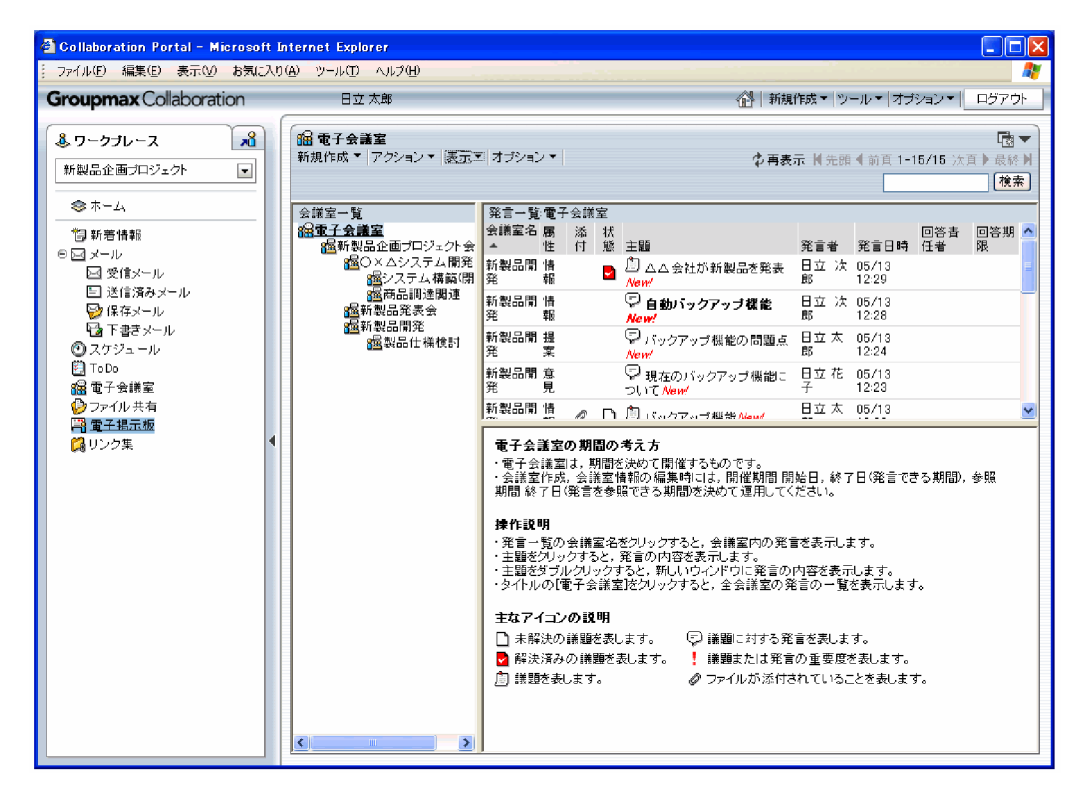

[電子会議室]画面から,次の機能を利用できます。

- 会議室を作成できます。会議室のタイプ(テンプレート)を選択するだけで,コミュニティの役割に応 じたアクセス権を自動的に設定できます。
- 発言と発言の関連を階層構造(スレッドツリー)で表示でき,会議室でのディスカッションの流れがわ かります。そのため,議論の発散を防げます。
- ディスカッションの状態(未決,既決)が確認できます。そのため,議論の沈み込み,陳腐化を防げま す。
- 記事ごとに回答責任者と回答期限を指定でき,責任者を明確にできます。そのため,議論の放置を防げ ます。
- 議題一覧から主題をクリックすると,発言の内容をプレビュー表示できます。また,主題をダブルク リックすると,発言の内容を別ウィンドウで表示できます。
- 子会議室(下位の会議室)が作成できます。
- 会議室に登録されている議題および発言を検索条件に従って検索し,検索結果を表示できます。
- 一括して表示した議題(議題下のすべての発言)を HTML 形式のファイルで保存できます。
- 会議室に登録されている議題および発言を条件に従って抽出し,議事録を作成・表示でき,HTML 形式 のファイルで保存できます。
- メール連携により,発言された記事のメール受信ができます。

• 議題・発言を印刷できます。

[電子会議室]画面の使い方は,マニュアル「Collaboration - Forum ユーザーズガイド」を参照してく ださい。

### <span id="page-21-0"></span>2.4 ファイルを共有する

[ファイル共有]画面では,自分が作成したファイルをファイル共有サーバに登録できます。また,ほかの 人に参照権を与えることができるので,一つのファイルを複数のメンバで共有できます。

[ファイル共有]画面の例を次の図に示します。

図 2-4 「ファイル共有】画面

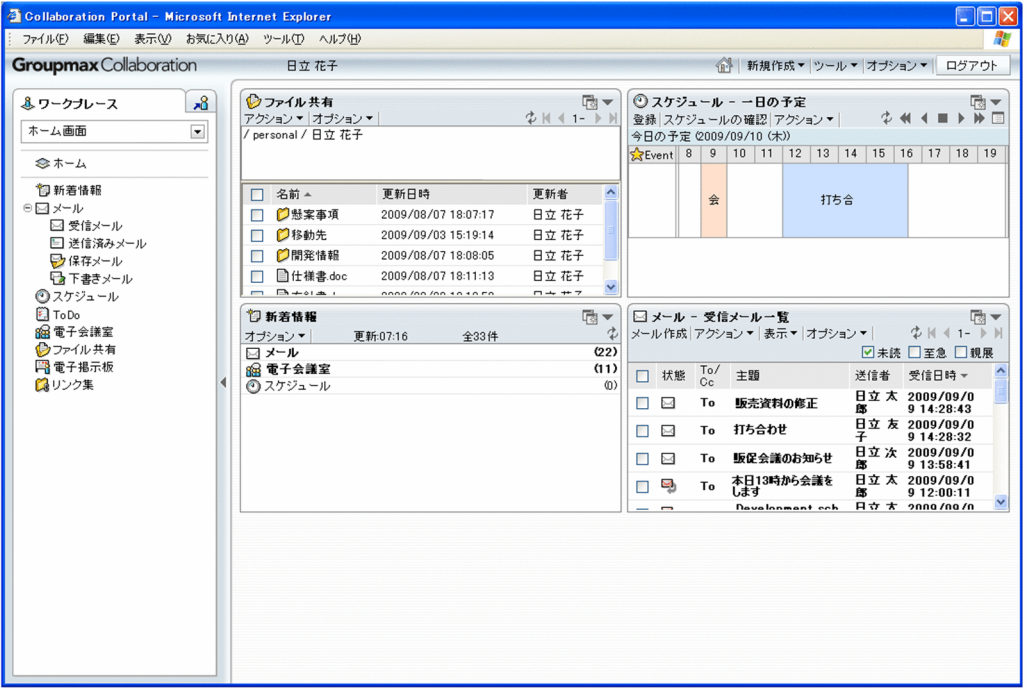

[ファイル共有]画面から,次の機能を利用できます。

- 自分用のフォルダ(個人フォルダ)を作成できます。ファイルごとに,ほかの人が利用できるかどうか を設定できます。
- コミュニティ専用のフォルダ(コミュニティフォルダ)を作成できます。コミュニティフォルダはコ ミュニティのメンバだけが利用できます。
- 会社の階層型組織に合わせたフォルダ(グループフォルダ)を作成できます。グループフォルダは組織 単位や個人単位で利用者を設定できます。
- メールの本文や電子会議室の発言にファイルの保存先の URL を添付できます。メールを受け取った人 や会議に参加している人は,URL をクリックするだけで共有ファイルを参照できます。

[ファイル共有]画面の使い方は,マニュアル「Collaboration - File Sharing ユーザーズガイド」を参照 してください。

### <span id="page-22-0"></span>2.5 スケジュールを確認する

[スケジュール]画面では,自分のスケジュールを管理できます。また,他人や施設などのスケジュールを 表示したり,予約したりできます。さらに,スケジュールを印刷することもできます。

[スケジュール]画面の例を次の図に示します。

図 2-5 「スケジュール】画面

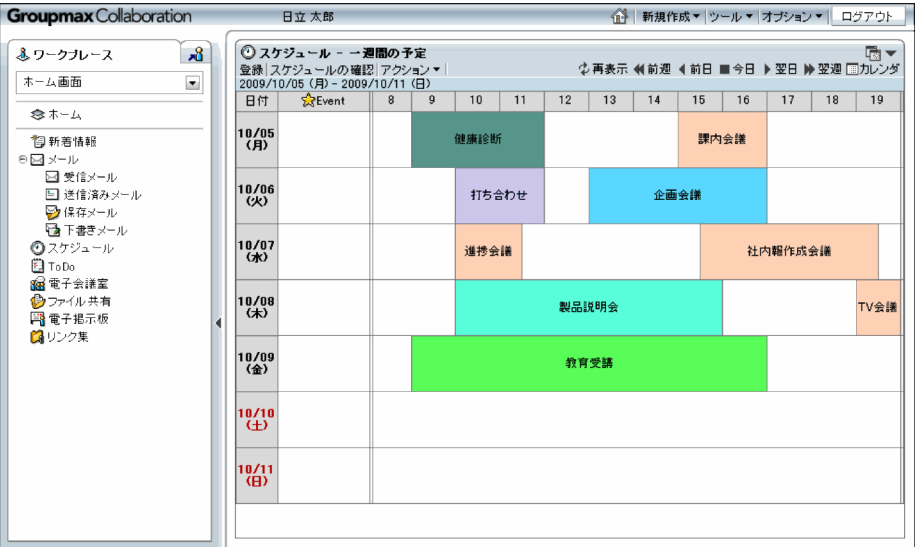

[スケジュール]画面から、次の機能を利用できます。

- 一週間単位で自分のスケジュールを表示できます。
- 予定を登録できます。
- 他人からの予約スケジュールに対して出欠を回答できます。

[スケジュール]のポートレット画面には,グラフィカル形式の[一日の予定]画面とリスト形式の[今後 の予定]画面があり,どちらかを選択できます。[一日の予定]画面と[今後の予定]画面の例を次の図に 示します。

#### 図 2‒6 [一日の予定]画面

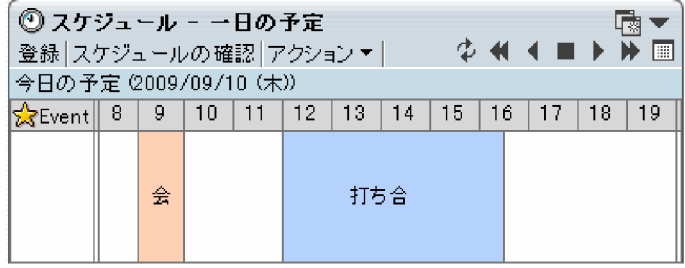

#### 図 2-7 [今後の予定]画面

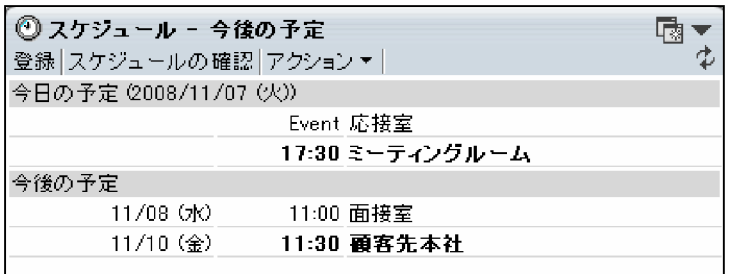

また,スケジュール調整画面の例を次の図に示します。

#### 図 2‒8 スケジュール調整画面

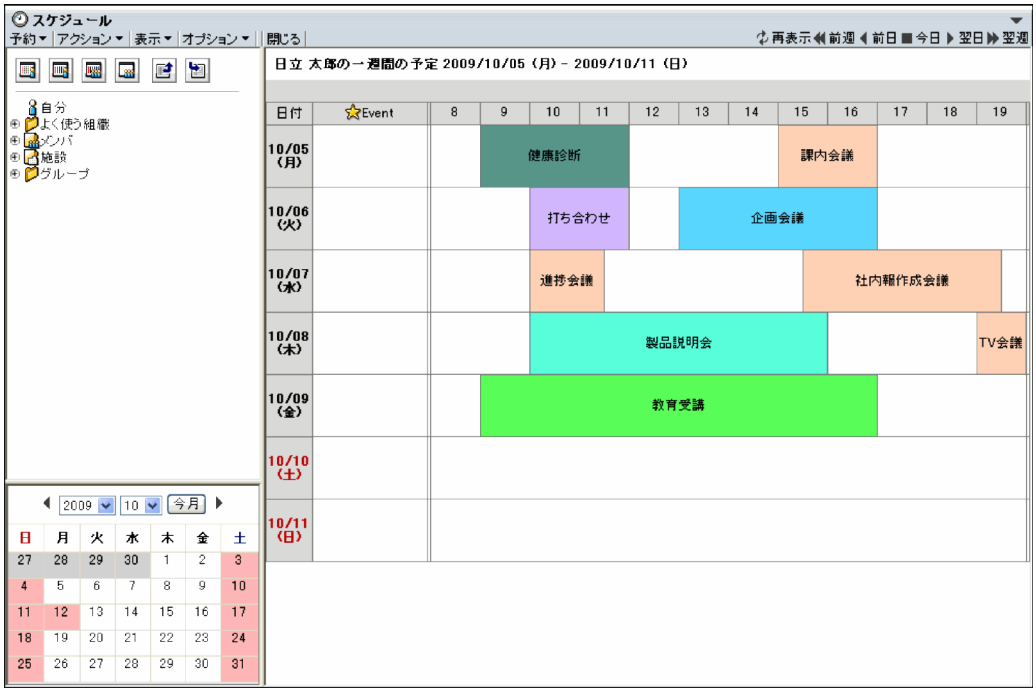

スケジュール調整画面から,次の機能を利用できます。

- 自分,他人,および施設のスケジュールを表示できます。
- 予定の登録,他人や施設への予約,および他人からの予約に対して回答できます。
- 一週間単位,一か月単位でスケジュールを表示できます。また,複数人のスケジュールを同時に表示で きます。
- 他人や施設へ予約する際,空き時間を検索できます。
- 予約したスケジュールの一覧,予約されたスケジュールの一覧を表示できます。
- 施設管理者に設定されているユーザは,施設の管理(予約ルールの設定や他人からの予約に対する回答 など)ができます。
- 秘書に設定されているユーザは,上司のスケジュールを管理できます。

[スケジュール]画面の使い方は,マニュアル「Collaboration - Schedule ユーザーズガイド」を参照し てください。

### <span id="page-24-0"></span>2.6 ToDo リストで仕事を管理する

[ToDo]画面では,自分の抱えている仕事(タスク)を管理できます。仕事の内容(用件,開始予定,終 了期限,重要度,状況,メモ情報)を詳細画面で確認することもできます。

[ToDo]画面の例を次の図に示します。

#### 図 2‒9 [ToDo]画面

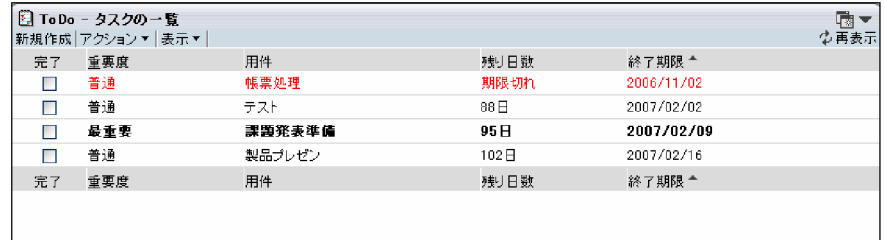

[ToDo]画面から,次の機能を利用できます。

- 仕事の一覧から用件をクリックするだけで,仕事の内容をプレビュー表示できます。
- 仕事内容のプレビュー表示画面から,期限の変更や完了処理ができます。
- 新規の仕事を作成して登録できます。

[ToDo]画面では,カスタマイズによって,小さいポートレットを表示することもできます。[ToDo]画 面の小さいポートレットの例を次の図に示します。

#### 図 2-10 [ToDo] 画面の小さいポートレットの例

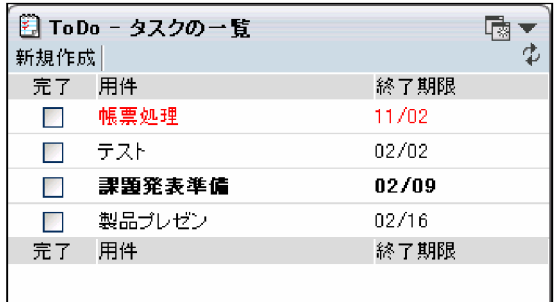

[ToDo]画面の使い方は,マニュアル「Collaboration - Schedule ユーザーズガイド」を参照してくだ さい。

### <span id="page-25-0"></span>2.7 ユーザを検索する

[ユーザを探す]画面では,組織に登録されているユーザを検索したり,ユーザの詳細情報を参照したりで きます。また,検索したユーザをメールの宛先に指定したり,コミュニティのメンバに指定したりできま す。

[ユーザを探す]画面の例を次の図に示します。

図 2-11 [ユーザを探す]画面

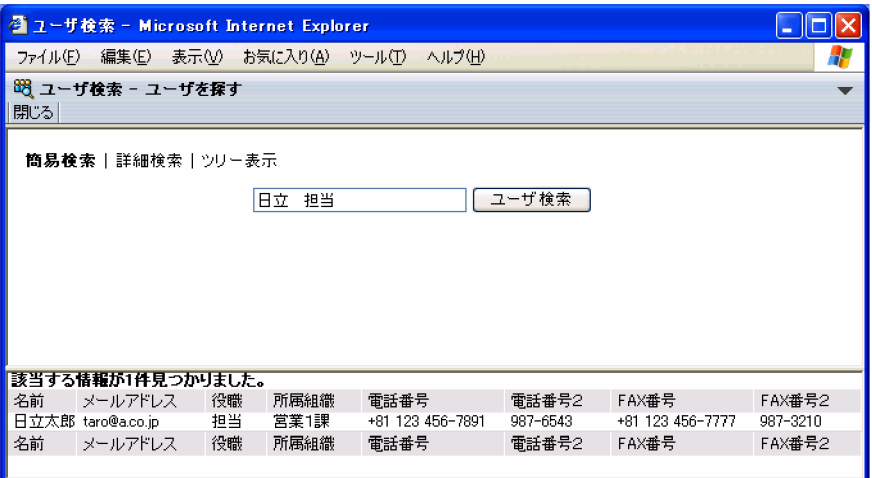

[ユーザを探す]画面から,次の機能を利用できます。

- 名前, 所属組織, メールアドレスなどを検索項目に指定してユーザを検索できます。
- 組織をツリー表示でき,組織階層をたどってユーザを検索できます。
- ユーザ一覧の名前のアンカーをクリックすると、ユーザ情報(名前, メールアドレス, 所属組織など) を確認できます。

[ユーザを探す]画面の使い方は,マニュアル「Collaboration - Directory Access ユーザーズガイド」 を参照してください。

### <span id="page-26-0"></span>2.8 コミュニティを作る

[コミュニティ管理]画面では,プロジェクトや業務の目的に応じた人材を集めてコミュニティを作成でき ます。コミュニティとは,同じ目的や問題意識を持つ「人の集まり」です。会社や職制などの階層型組織を 超えた,横断的な組織でプロジェクトを組むことで,意志決定がすばやくできます。

コミュニティの詳細は,「[3. \[コミュニティワークプレース\]を使う](#page-34-0)」を参照してください。

[コミュニティ管理]画面の例を次の図に示します。

#### 図 2-12 「コミュニティ管理]画面

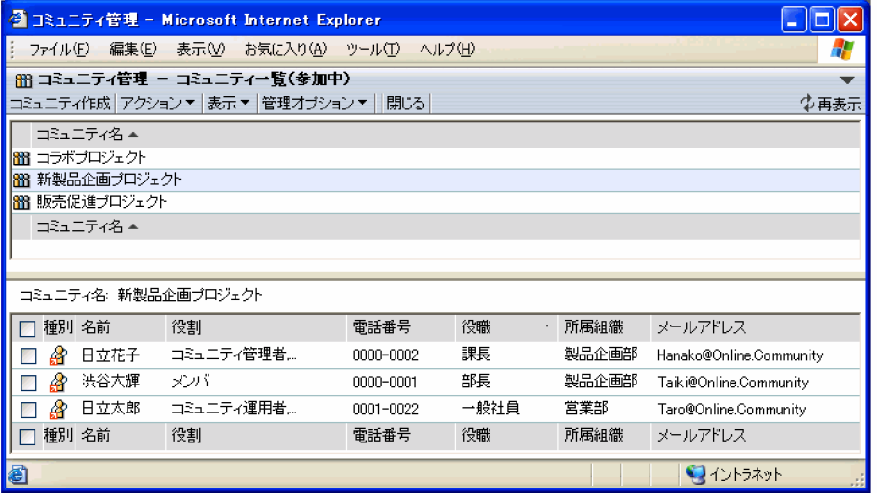

[コミュニティ管理]画面から,次の機能を利用できます。

- 管理者主導型,自由参加型などのテンプレートを利用して,目的に合ったコミュニティを簡単に作成で きます。
- コミュニティのメンバにリーダ,メンバ,およびオブザーバという役割を指定できます。
- コミュニティ専用のワークプレースを作成できます。

[コミュニティ管理]画面の使い方は,マニュアル「Collaboration - Online Community Management ユーザーズガイド」およびマニュアル「Collaboration - Online Community Management システム 管理者ガイド」を参照してください。

### <span id="page-27-0"></span>2.9 電子掲示板で情報を伝達する

[電子掲示板]画面を使って,情報を伝達することができます。

掲示板の作成や削除ができます。また,記事の作成や削除,検索ができます。

[電子掲示板]画面の例を次の図に示します。

#### 図 2-13 [電子掲示板]画面(ポートレット最大化表示時)

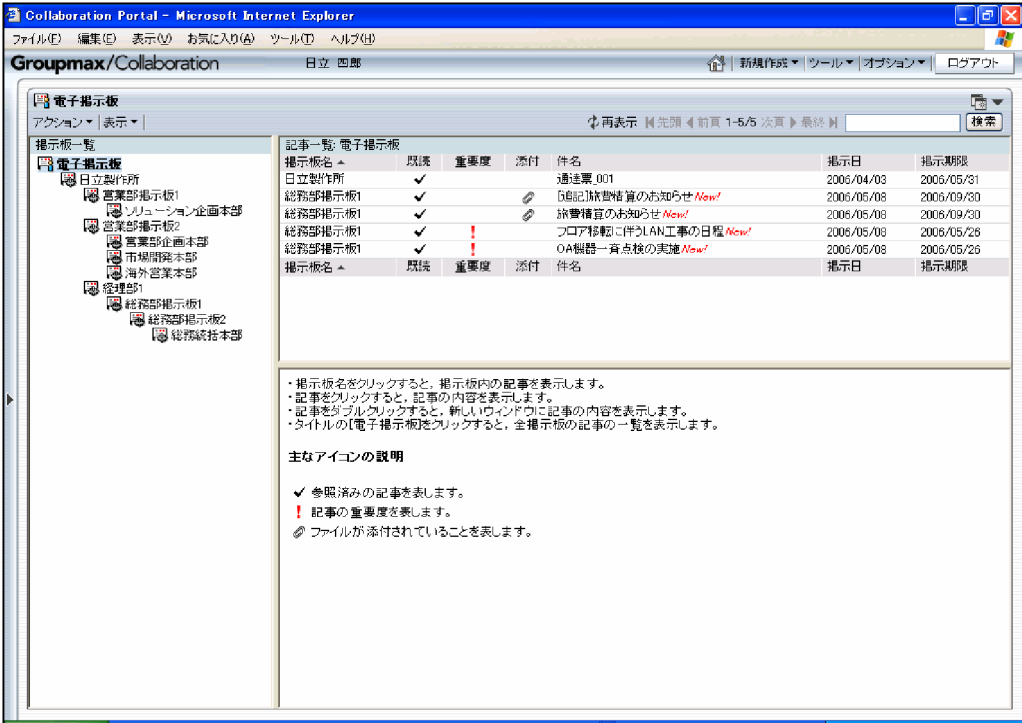

[電子掲示板]画面から,次の機能を利用できます。

- サブ掲示板が作成できます。
- すでに登録されている記事に対して編集および追記ができます。
- 記事作成時に掲示日の指定および掲示期限が指定できます。
- 登録する記事にファイルを添付することができます。
- 記事に重要度を付けられます。
- 掲示板に登録されている記事を検索条件に従って検索し,検索結果を表示できます。
- 記事を印刷できます。
- 記事一覧から件名をクリックすると,記事の内容をプレビュー表示できます。また,件名をダブルク リックすると,記事の内容を別ウィンドウで表示できます。

[電子掲示板]画面の使い方は,マニュアル「Collaboration - Bulletin board ユーザーズガイド」を参 照してください。

### <span id="page-28-0"></span>2.10 リンク集を活用する

[リンク集]画面では,ユーザがよく利用する電子会議室やコミュニティメンバ一覧へのリンクを表示した り,リンクを登録したりできます。

[リンク集]画面の例を次の図に示します。

図 2-14 [リンク集]画面

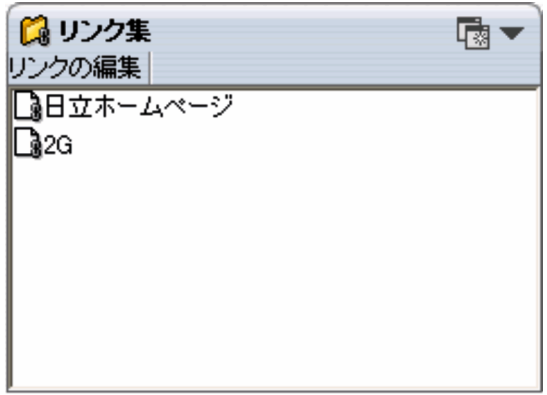

[リンク集]画面から,次の機能を利用できます。

- よく使う電子会議室,コミュニティメンバ一覧などを簡単に参照できます。
- よく利用するホームページを簡単に参照できます。
- サーバ上にリンクを登録しておくので,例えば,出張先の PC からも同じ[リンク集]を利用できます。

[リンク集]画面の使い方は,マニュアル「Collaboration ユーザーズガイド」を参照してください。

### <span id="page-29-0"></span>2.11 そのほかの機能を使う

[マイワークプレース]で利用できるそのほかの機能を説明します。ここで説明する機能は,「[3. \[コミュ](#page-34-0) [ニティワークプレース\]を使う」](#page-34-0)で説明するコミュニティワークプレースでも利用できます。

#### 2.11.1 画面を使いやすくする

[レイアウトの変更]画面では、Collaboration の画面をユーザが使いやすいように変更できます。

[レイアウトの変更]画面の例を次の図に示します。

#### 図 2‒15 [レイアウトの変更]画面

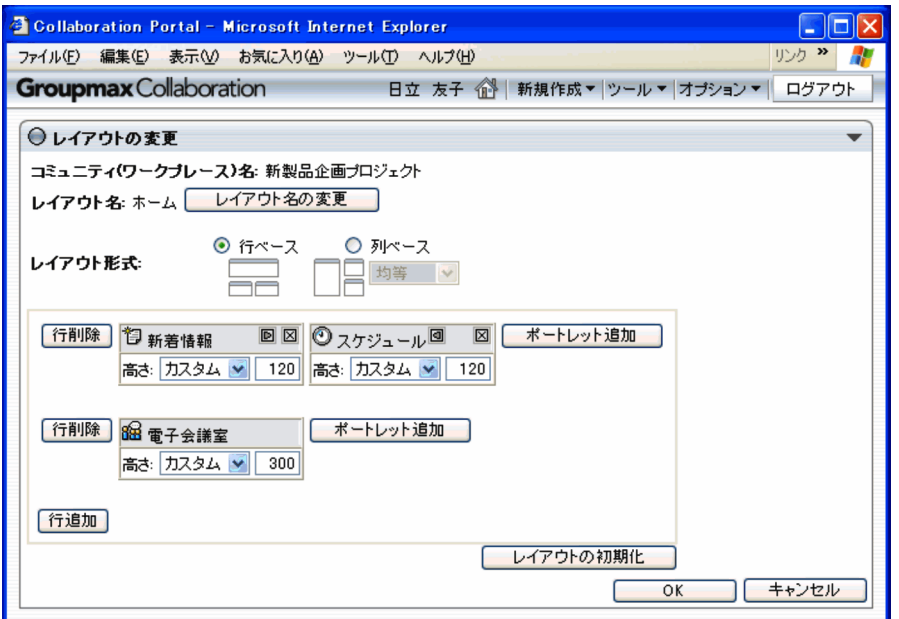

[レイアウトの変更]画面から,[マイワークプレース]や[コミュニティワークプレース]に表示する機能 を追加したり,ユーザが使いやすいレイアウトに変更したりできます。

[レイアウトの変更]画面の使い方は,マニュアル「Collaboration ユーザーズガイド」を参照してくだ さい。

### 2.11.2 「コンタクト]タブからユーザに素早くアクセスする

[コンタクト]タブでは、頻繁にアクセスするユーザを一覧に登録できます。[コンタクト]タブを利用する ことで,メールを送信したり,スケジュールを表示したりするときに,一覧に登録したユーザへ素早くアク セスできます。

[コンタクト] タブの例を次の図に示します。

<span id="page-30-0"></span>図 2-16 [コンタクト] タブ

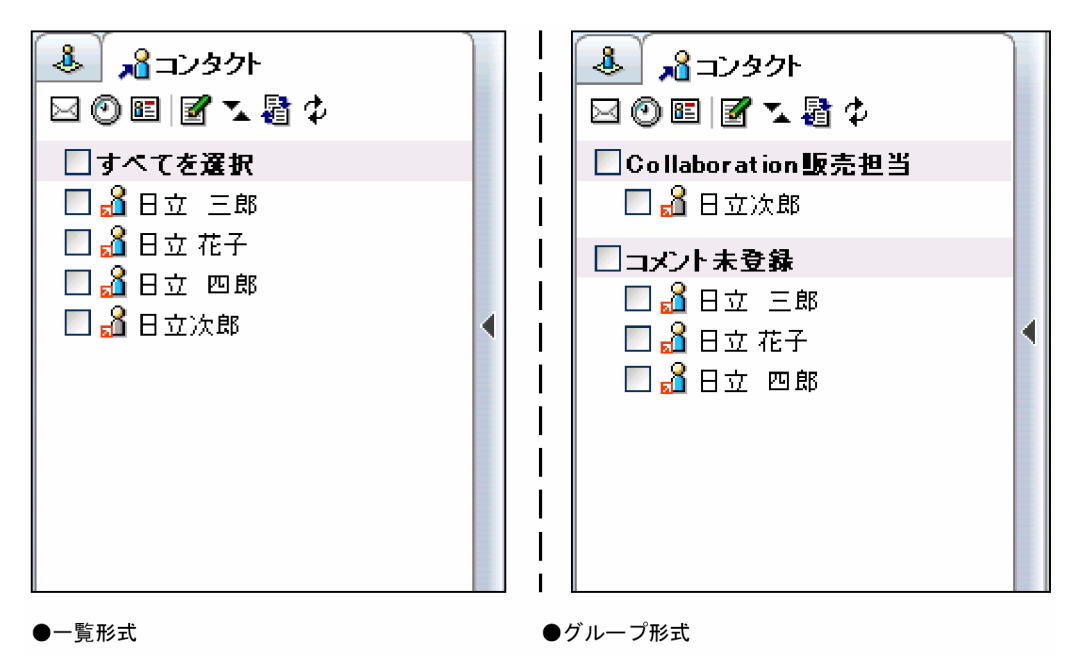

[コンタクト] タブから、次の機能を利用できます。

- 登録したユーザにメールを送信できます。
- 登録したユーザのスケジュールを表示できます。
- 登録したユーザのユーザ詳細を表示できます。
- 登録したユーザをグループ化して表示できます。グループ化したユーザにまとめてメールを送信した り,スケジュールを表示したりできます。

「コンタクト タブについては、マニュアル「Collaboration ユーザーズガイド」を参照してください。

#### 2.11.3 カレンダを使ってみる

Collaboration の各画面の操作で,日付を入力するときはカレンダを使用します。

各画面で「日付指定]ボタンがある場合は、このボタンをクリックするとカレンダが表示されます。ユーザ はこのカレンダから日付をクリックするだけで,日付の入力ができます。

カレンダ画面の例を次の図に示します。

<span id="page-31-0"></span>図 2‒17 カレンダ画面

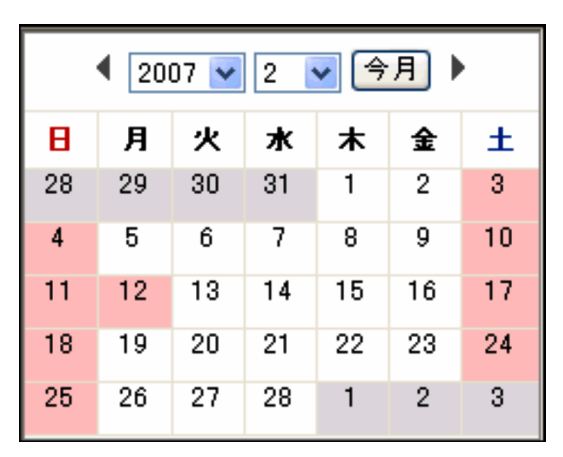

また,[マイワークプレース]にカレンダを表示しておき,各画面の日付指定欄にドラッグ&ドロップ操作 で日付を入力できます。ただし,ご使用の環境によっては,ドラッグ&ドロップ操作で入力できない場合が あります。

カレンダ画面については,マニュアル「Collaboration ユーザーズガイド」を参照してください。

#### 2.11.4 環境設定を変更する

Collaboration では,環境設定に関して次のような変更ができます。

- ポータル画面で使用する言語の種類の設定
- タイムゾーンや日付の書式の設定
- メールにファイルを添付したり,添付ファイルを保存したりするときに,ドラッグ&ドロップで操作で きるようにするかどうかの設定

[環境設定]画面の例を次の図に示します。

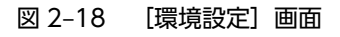

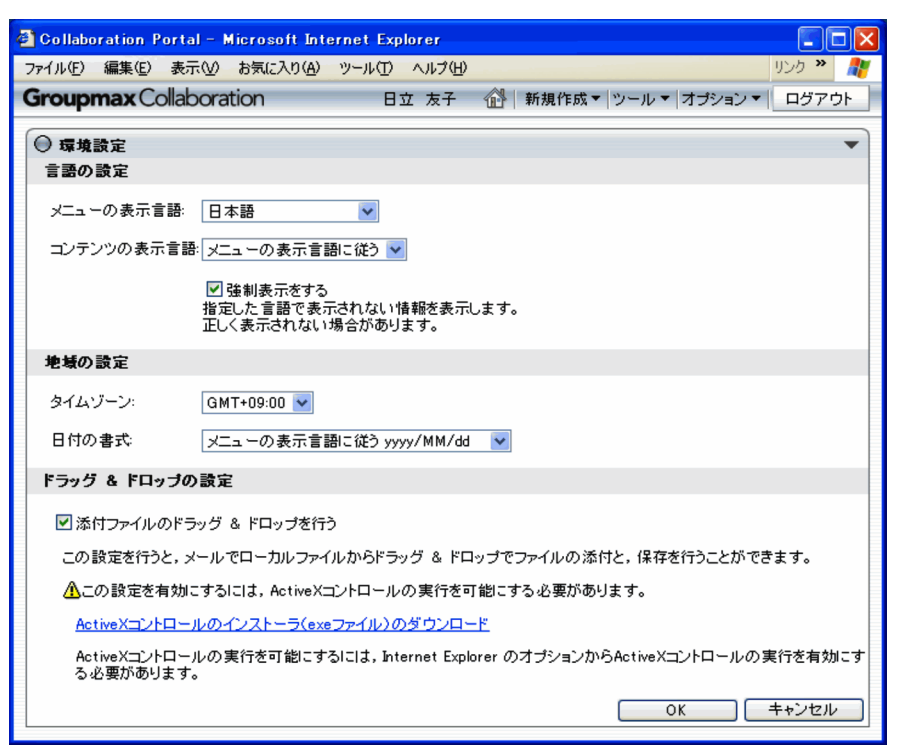

Collaboration を海外で利用するときなどに Web ブラウザの設定などを変えないで,必要に応じて使用す る言語の種類を切り替えて操作ができます。

言語の種類を切り替えた例を次の図に示します。

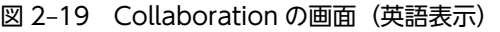

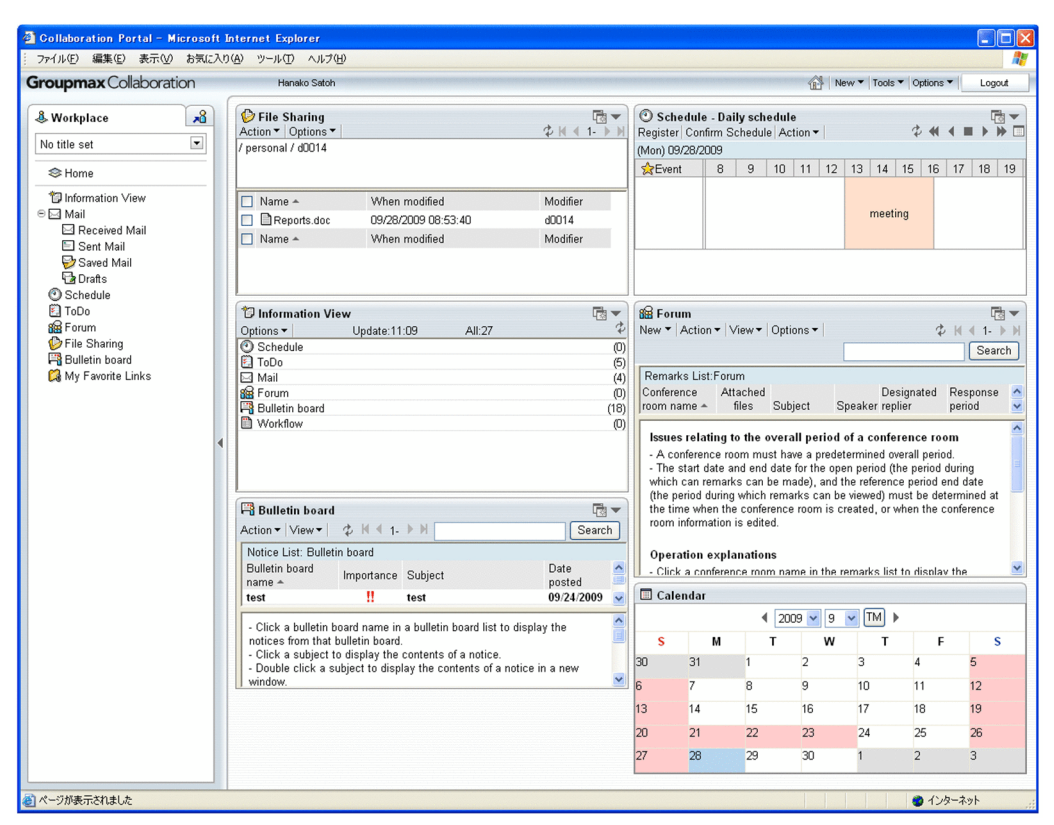

[環境設定]画面については,マニュアル「Collaboration ユーザーズガイド」を参照してください。

# <span id="page-34-0"></span>[コミュニティワークプレース]を 使う

Collaboration では,[マイワークプレース]のほかに,コミュニティごとの ワークプレースを利用できます。[コミュニティワークプレース]では,コミュ ニティに必要な情報だけが表示されます。

この章では、「コミュニティワークプレース]の利用方法を説明します。 [コミュニティワークプレース]で利用できるそのほかの機能は,[「2.11 そ](#page-29-0) [のほかの機能を使う](#page-29-0)」を参照してください。

### <span id="page-35-0"></span>3.1 コミュニティとは

同じ目的や問題意識を持つ「人の集まり」を,コミュニティと呼びます。コミュニティに参加している人々 は相互に情報交換や情報共有をして,目的の実現や問題の解決を目指します。

例えば,次のようなコミュニティが作成できます。

- マーケティング部門, 設計部門, 製造部門などから人材を集めて結成する「新製品開発プロジェクト」
- 最新の技術に関心を持っている社員同士で作る「技術研究サークル」

コミュニティの例を、次の図に示します。

図 3-1 コミュニティの例

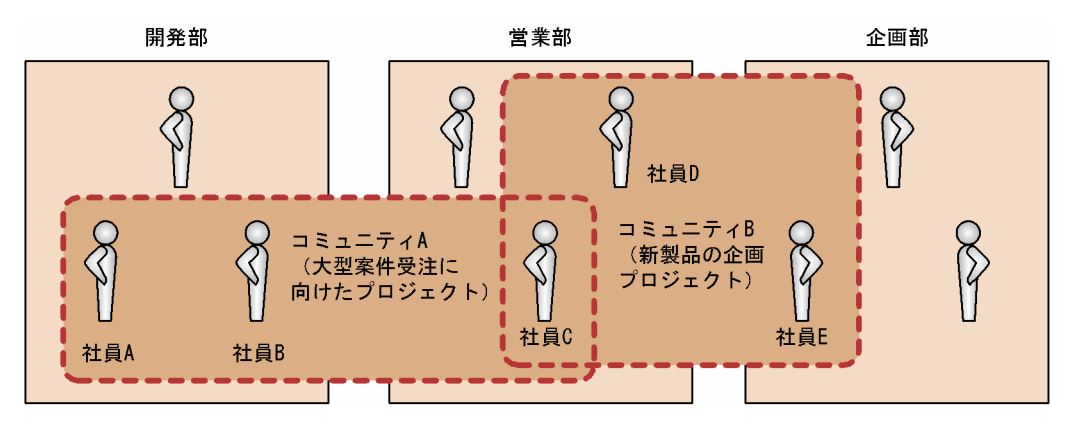

#### 図の説明

ある会社で開発部,営業部,および企画部の三つの部から次に示す二つのコミュニティを作成します。

- コミュニティ A(大型案件受注に向けたプロジェクト)
- コミュニティ B(新製品の企画プロジェクト)

コミュニティ A には、開発部から2名 (社員 A, B),営業部から1名 (社員 C) を, コミュニティ B には、営業部から2名 (社員 C, D),企画部から1名 (社員 E) を設定しました。 このように,社員 C を二つのコミュニティに設定することもできます。

この設定で,各社員の Collaboration の画面には次のワークプレースが表示されます。

- 社員 A,B は[マイワークプレース]とコミュニティ A 専用のコミュニティワークプレース
- 社員 C は [マイワークプレース], コミュニティ A 専用のコミュニティワークプレース, およびコ ミュニティ B 専用のコミュニティワークプレース
- 社員 D. E は「マイワークプレース]とコミュニティ B 専用のコミュニティワークプレース

### <span id="page-36-0"></span>3.2 コミュニティ内の情報を確認する

自分がコミュニティに所属している場合は、ナビゲーションビューの[マイワークプレース▼]をクリック して、[マイワークプレース],または表示したいコミュニティの [コミュニティワークプレース]をクリッ クすると,Collaboration の画面に[マイワークプレース],または選択された[コミュニティワークプレー ス]が表示されます。また,複数のコミュニティに所属している場合は,コミュニティごとにワークプレー スが表示されます。このワークプレースで個人専用のワークプレースとコミュニティ用のワークプレース を切り替えて利用できます。

#### 図 3‒2 コミュニティのワークプレース

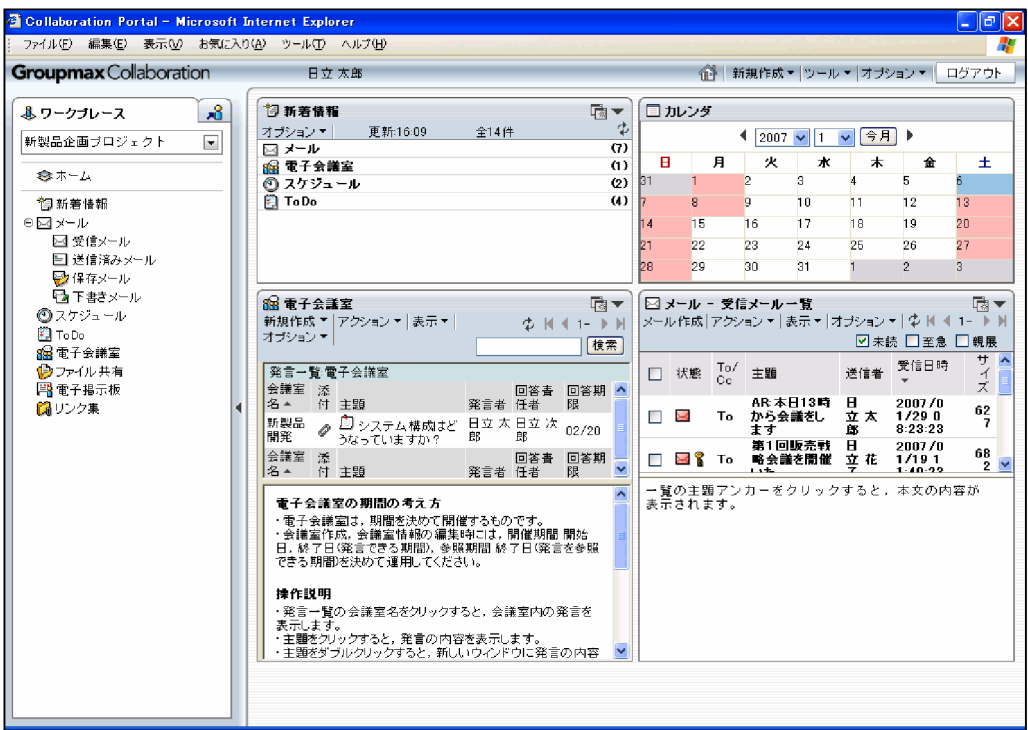

[コミュニティワークプレース]では,それぞれのコミュニティで必要な情報を表示できます。

[コミュニティワークプレース]で表示される情報を機能別に紹介します。

- •[新着情報]画面では,コミュニティに関する情報の件数が表示されます。また,メールの主題や会議 の議題などの一覧も,コミュニティに関する情報だけが表示されます。
- •[メール]画面では,コミュニティのメンバから送信されたメールだけが受信メール一覧に表示されま す。
- •[スケジュール]画面では,コミュニティのメンバのスケジュールが一覧で表示されます。メンバのス ケジュールを一覧で確認してから,メンバを選んで予約できます。
- •[電子会議室]画面では,コミュニティの会議室一覧(ツリー)や未解決の議題一覧が表示されます。
- •[ファイル共有]画面では,個人フォルダとコミュニティフォルダおよびグループフォルダが表示でき ます。

<span id="page-38-0"></span>付録

### <span id="page-39-0"></span>付録 A 用語解説

#### (英字)

#### URL

Uniform Resource Locator の略です。インターネット上にあるリソースを一意に指し示すためのものです。

#### Web ブラウザ

World Wide Web 環境を構成するソフトウェアの一つです。Web サーバに HTML データの送信などを要求し, HTML データを画面に表示します。

#### (ア行)

#### アンカー

別の URL やファイルへのリンク先が設定されている文字列やアイコンです。アンカーをマウスでクリックすると、別の URL やファイルを直接呼び出すことができます。Collaboration では,ナビゲーションメニューや各機能の操作メニューで 使用しています。

#### (カ行)

#### コミュニティワークプレース

コミュニティのメンバで情報を共有し,協働作業をする「場所」です。そのコミュニティ専用の電子会議室を設置したり, コミュニティのメンバのスケジュールを表示したりできます。

#### (タ行)

#### トップメニュー

Collaboration 画面の右上にあり,メールの新規作成機能など状況に依存しないで使用する機能を呼び出すためのメニュー です。また,ヘルプを呼び出したり,Collaboration からログアウトしたりできます。

#### (ナ行)

#### ナビゲーションビュー

Collaboration 画面の左側に配置されている領域です。ナビゲーションビューを選択するだけで,Collaboration のいろいろ な機能やコンテンツに素早くアクセスできます。ナビゲーションビューには、[ワークプレース]タブおよび[コンタクト] タブがあります。[ワークプレース] タブでは、Collaboration 画面に表示するワークプレースを切り替えたり、表示する ワークプレースを追加・削除したりできます。[コンタクト] タブでは、頻繁にメールを送信したり、スケジュールを表示し たりするユーザに素早くアクセスできます。

#### (ハ行)

#### ポータル

複数のポートレットで構成された Web サイトです。さまざまな情報を統合したインターネットやイントラネットの入り口 になります。

#### ポータル画面

ポータルにログインしたあとに表示される画面です。複数のポートレットやナビゲーションメニューで構成されています。

#### ポートレット

ポータル上で動作するアプリケーションです。

### (マ行)

#### マイワークプレース

個人業務を支援するための各種情報アクセスツールや業務システムへの入り口です。個人業務に必要な情報へ一元的にアク セスできます。

#### (ラ行)

#### ログイン画面

Collaboration ヘログインするための画面です。この画面で、ユーザ ID とパスワードを入力して、Collaboration にログイ ンします。

### <span id="page-42-0"></span>索引

### C

Collaboration [2](#page-13-0)

### $T \sim$

ToDo リストで仕事を管理する [3](#page-14-0), [13](#page-24-0)

#### か

会議に参加する [3](#page-14-0), [8](#page-19-0) 画面を使いやすくする [18](#page-29-0) カレンダを使ってみる [19](#page-30-0) 環境設定を変更する [20](#page-31-0)

### こ

コミュニティとは [24](#page-35-0) コミュニティ内の情報を確認する [25](#page-36-0) コミュニティを作る [3](#page-14-0), [15](#page-26-0) [コンタクト] タブからユーザに素早くアクセスする [18](#page-29-0)

### し

新着情報を確認する [3](#page-14-0), [6](#page-17-0)

#### す

スケジュールを確認する [3](#page-14-0), [11](#page-22-0)

#### て

電子掲示板で情報を伝達する [3](#page-14-0), [16](#page-27-0)

#### ふ しゅうしょう しゅうしょう

ファイルを共有する [3](#page-14-0), [10](#page-21-0)

### み

右クリックメニュー [3](#page-14-0)

#### め

メールを送受信する [3](#page-14-0), [7](#page-18-0)

#### ゆ

ユーザを検索する [3](#page-14-0), [14](#page-25-0)

り

リンク集を活用する [3,](#page-14-0) [17](#page-28-0)